# **Manual do Usuário**

# **Anexo 1**

FORMULÁRIO PARA NOTIFICAÇÃO DE INTOXICAÇÃO HUMANA.

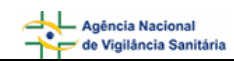

# **SUMÁRIO**

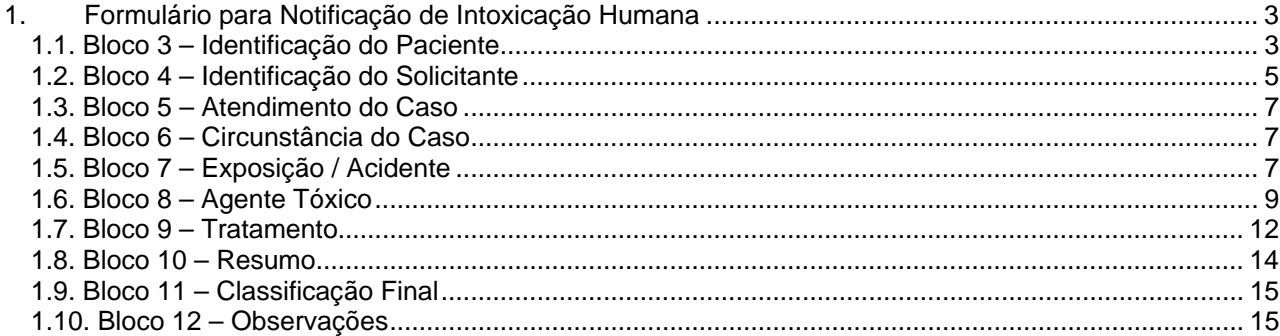

# <span id="page-2-0"></span>**1. Formulário para Notificação de Intoxicação Humana**

## **1.1. Bloco 3 – Identificação do Paciente**

Este bloco contém os campos para preenchimento das informações do paciente.

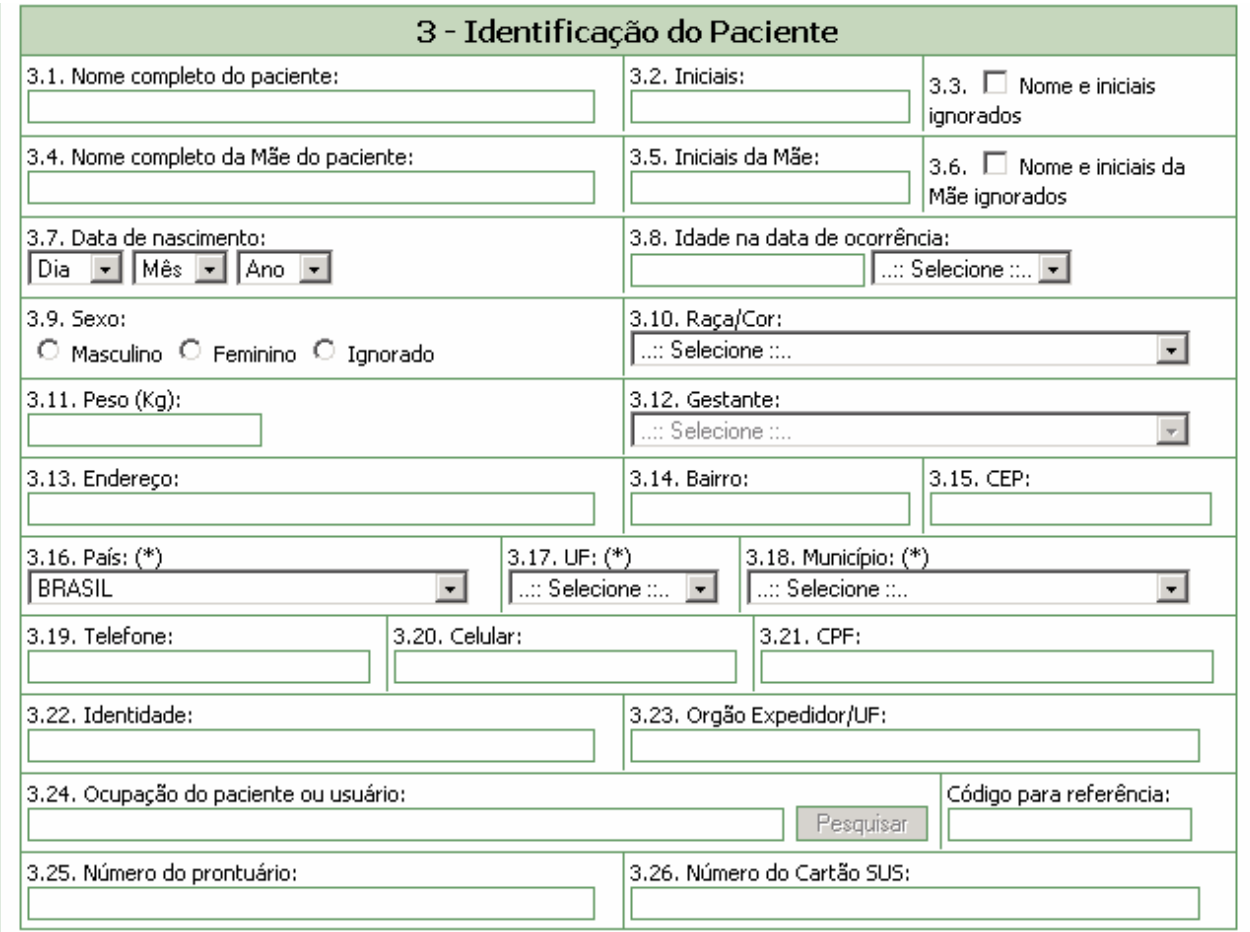

### **Campo 3.1. Nome completo do paciente**

Campo alfa-numérico. Informe o nome completo do paciente.

### **Campo 3.2. Iniciais**

Campo preenchido automaticamente pelo sistema a partir do nome completo do paciente. Este será composto pelas iniciais do nome completo do paciente informado.

### **Campo 3.3. Nome e iniciais ignorados**

Selecione este campo caso deseje ignorar as informações dos campos 3.1.(Nome completo do paciente) e 3.2. (Iniciais)

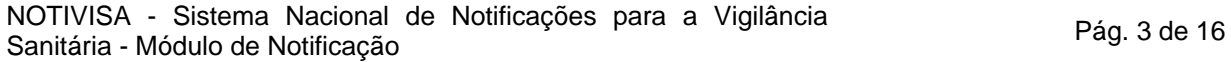

### **Campo 3.4. Nome completo da mãe do paciente**

Campo alfa-numérico. Informe o nome completo da mãe do paciente.

### **Campo 3.5. Iniciais da mãe**

Campo preenchido automaticamente pelo sistema a partir do nome completo da mãe do paciente. Este será composto pelas iniciais do nome completo da mãe do paciente informado.

### **Campo 3.6. Nome e iniciais da mãe ignorados**

Selecione este campo caso deseje ignorar as informações dos campos 3.4.(Nome completo da mãe do paciente) e 3.5. (Iniciais da mãe)

### **Campo 3.7. Data de Nascimento**

Selecione a data de nascimento.

### **Campo 3.8. Idade na data de ocorrência**

Informe a idade na data de ocorrência da intoxicação.

### **Campo 3.9. Sexo**

Informe o sexo.

### **Campo 3.10. Raça/Cor**

Selecione a raça/cor do paciente dentre as opções apresentadas.

### **Campo 3.11. Peso (kg)**

Informe o peso em kg.

#### **Campo 3.12. Gestante**

Selecione caso seja gestante, o período de gestação.

### **Campo 3.13. Endereço**

Campo alfa-numérico. Informe o endereço do paciente.

#### **Campo 3.14. Bairro**

Campo alfa-numérico. Informe o bairro.

### **Campo 3.15. CEP**

Informe o CEP.

#### **Campo 3.16. País**

Selecione o país. Este campo vem pré-selecionado com a opção Brasil.

**Campo 3.17. UF** 

<span id="page-4-0"></span>Selecione a Unidade Federativa (Estado). Este campo deverá ser selecionado após a seleção do campo 3.16. País.

### **Campo 3.18. Município**

Selecione o município**.** Este campo deverá ser selecionado após a seleção do campo 3.17. UF.

**Campo 3.19. Telefone** (DDD + número)

Informe o DDD e o número do telefone.

### **Campo 3.20. Celular** (DDD + número)

Informe o DDD e o número do celular

### **Campo 3.21. CPF**

Informe o número do CPF.

### **Campo 3.22. Identidade**

Informe o número da identidade.

### **Campo 3.23. Órgão Expedidor/UF**

Informe o órgão expedidor da identidade e a Unidade Federativa.

### **Campo 3.24. Ocupação do paciente ou usuário.**

Selecione a ocupação do paciente ou usuário por meio do botão "Pesquisar". Este botão será habilitado a partir do preenchimento de, no mínimo, três caracteres no campo 3.24. O código para referência será preenchido automaticamente.

### **Campo 3.25. Número do prontuário**

Informe o número do prontuário.

### **Campo 3.26. Número do Cartão SUS**

Informe o número do cartão SUS

### **1.2. Bloco 4 – Identificação do Solicitante**

Este bloco contém os campos para preenchimento das informações do solicitante.

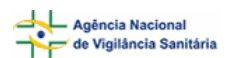

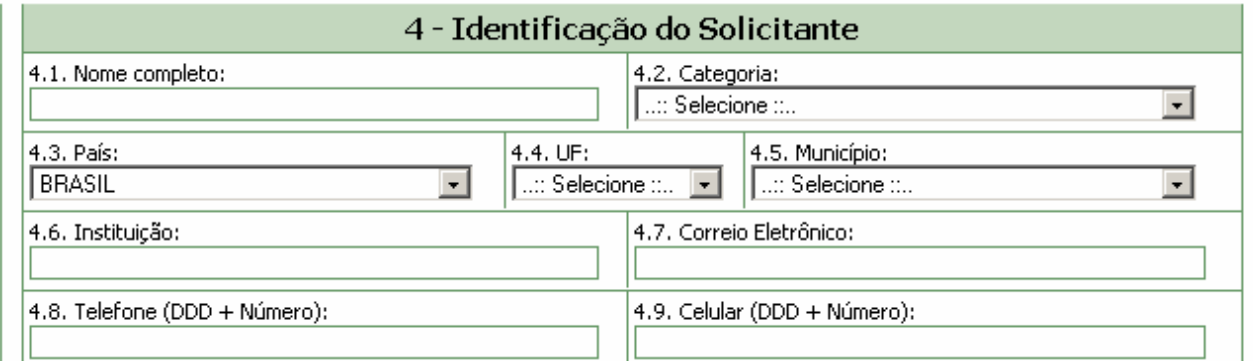

### **Campo 4.1. Nome completo**

Informe o nome completo do solicitante.

### **Campo 4.2. Categoria**

Selecione a categoria dentre as opções apresentadas:

- Leigo;
- Médico;
- Profissional de Saúde;
- Próprio;
- lgnorado;
- Outro.

### **Campo 4.3. País**

Selecione o País. Este campo vem pré-selecionado com a opção Brasil.

### **Campo 4.4. UF**

Selecione a Unidade Federativa (Estado). Este campo deverá ser selecionado após a seleção do campo 4.3. País.

### **Campo 4.5. Município.**

Selecione o município. Este campo deverá ser selecionado após a seleção do campo 4.4. UF.

### **Campo 4.6. Instituição.**

Campo alfa-numérico. Informe a instituição.

### **Campo 4.7. Correio Eletrônico**

Campo alfa-numérico. Informe o endereço eletrônico.

### **Campo 4.8. Telefone (DDD + Número)**

Informe o DDD e o número do telefone.

### **Campo 4.9. Celular (DDD + telefone)**

Informe o DDD e o número do celular

# <span id="page-6-0"></span>**1.3. Bloco 5 – Atendimento do Caso**

Este bloco contém campos para preenchimento das informações referentes ao atendimento do caso.

```
5 - Atendimento do Caso
```

```
5.1. Atendimento:
O Telefônico O Presencial
```
### **Campo 5.1. Atendimento**

.

Selecione a opção "Telefônico", caso o atendimento tenha sido realizado via telefone.

Selecione a opção "Presencial"**,** caso o atendimento tenha sido realizado de forma presencial. Após a seleção, aparece uma lista de opções de origem da chamada e, caso seja selecionada a opção "outro", aparecerá um novo campo "5.1.1 Citar" que deverá ser preenchido manualmente.

### **1.4. Bloco 6 – Circunstância do Caso**

Este bloco contém campos para preenchimento das informações referentes às circunstâncias do caso.

```
6 - Circunstância do Caso
```
6.1. Circunstância do caso:

 $\circ$  Individual  $\circ$  Coletiva

### **Campo 6.1. Circunstância do caso**

Selecione a opção Individual caso teve uma única pessoa envolvida.

Selecione a opção Coletiva caso tenha mais de uma pessoa envolvida.

Após a seleção, aparece uma lista de opções de circunstâncias e, caso seja selecionada uma das opções "Outra intencional" ou "Outra não Intencional", aparecerá um novo campo "6.1.1 Outra circunstância" que deverá ser preenchido manualmente.

# **1.5. Bloco 7 – Exposição / Acidente**

Este bloco contém campos para preenchimento das informações referentes à exposição / acidente.

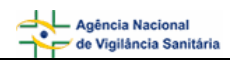

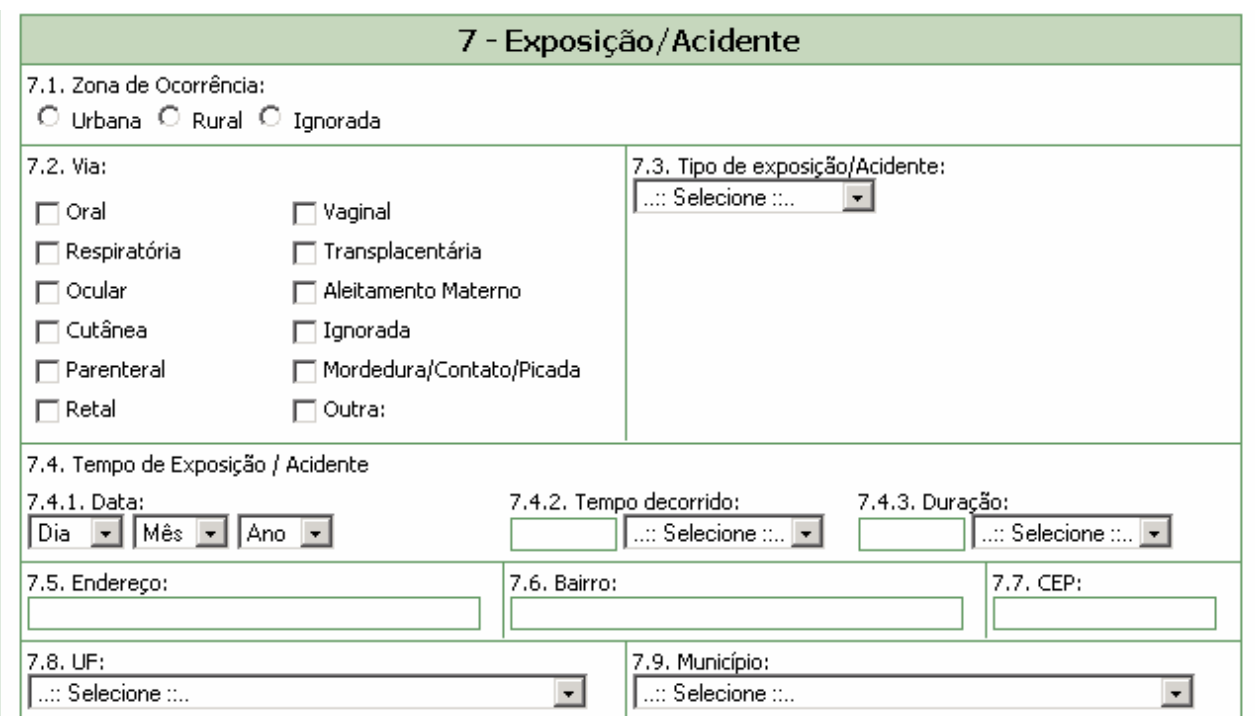

### **Campo 7.1. Zona de Ocorrência**

Selecione a opção Rural caso a exposição/acidente tenha ocorrido em zona rural.

Selecione a opção Urbana caso a exposição/acidente tenha ocorrido em zona urbana.

Selecione a opção Ignorada caso desconheça o local de ocorrência da exposição/acidente. Após a seleção, aparece um novo campo "7.1.1 Local", com uma lista de novas opções. Caso seja selecionada a opção "Outro" nessa nova lista, aparecerá um outro campo "7.1.1.1 Citar", que deverá ser preenchido manualmente.

### **Campo 7.2. Via**

Selecione a via dentre as opções apresentadas. Caso seja selecionada a opção "mordedura/contato/picada", aparecerá um outro campo 7.2.1 "Local do corpo atingido" que deverá ser preenchido manualmente. Caso seja selecionada a opção "Outra", aparecerá um novo campo "7.2.2. Citar", que deverá ser preenchido manualmente.

### **Campo 7.3. Tipo de Exposição/Acidente**

Selecione o tipo de exposição/acidente dentre as opções apresentadas:

- Aguda repetida;
- Aguda única;
- Aguda sobre crônica;
- Crônica;
- Ignorada.

### **Campo 7.4. Tempo de Exposição / Acidente**

<span id="page-8-0"></span>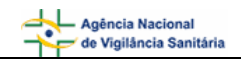

### **Campo 7.4.1. Data:**

Selecione a data.

### **Campo 7.4.2. Tempo decorrido.**

Informe o tempo decorrido do momento da exposição ao momento da consulta, e selecione a unidade de tempo no campo ao lado.

### **Campo 7.4.3. Duração**

Informe o tempo de duração da exposição, e selecione a unidade de tempo no campo ao lado..

### **Campo 7.5. Endereço**

Informe o endereço do local de exposição.

### **Campo 7.6. Bairro**

Informe o bairro.

**Campo 7.7. CEP** 

Informe o CEP

**Campo 7.8. UF** 

Selecione a Unidade Federativa (Estado).

### **Campo 7.9. Município**

Selecione o município. Este deverá ser selecionado após a seleção do campo 7.8. UF.

### **1.6. Bloco 8 – Agente Tóxico/Veneno**

Este bloco contém os campos para preenchimento das informações referentes ao agente tóxico.

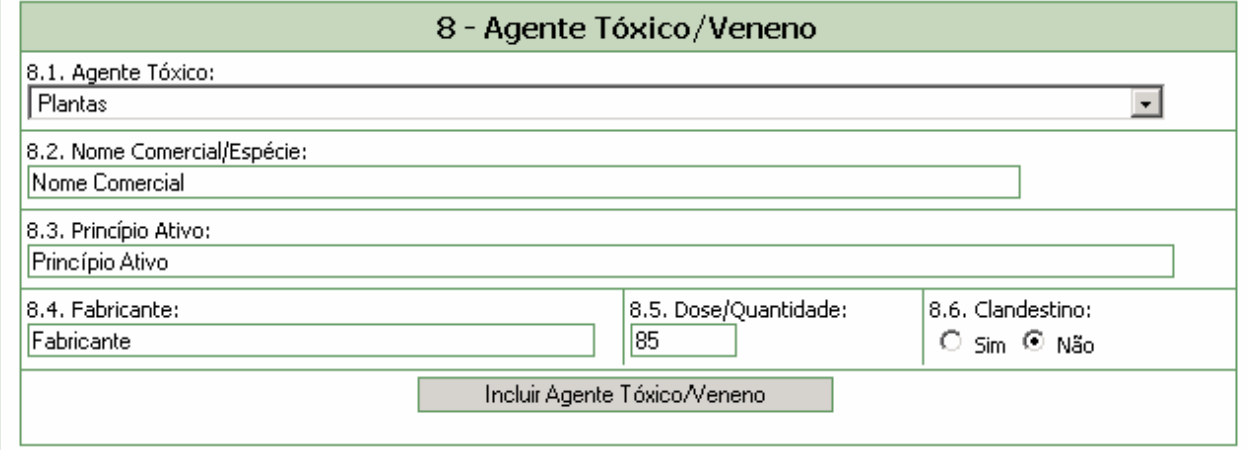

**Campo 8.1. Agente Tóxico** 

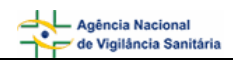

Campo de preenchimento obrigatório. Selecione o agente tóxico dentre as opções apresentadas. Caso seja selecionada a opção "Outro", aparecerá um novo campo "8.1.1 Citar", que deverá ser preenchido manualmente.

### **Campo 8.2. Nome Comercial / Espécie:**

Informe o nome comercial do agente tóxico, ou o tipo de alimento envolvido, ou a espécie do animal peçonhento ou venenoso, ou o nome da planta.

### **Caso seja informado o conteúdo "Agrotóxicos / uso agrícola" ou "Agrotóxicos / uso doméstico" ao campo "8.1 Agente Tóxico":**

• o sistema disponibilizará ao lado do campo "8.2 Nome Comercial/Espécie" o botão "Pesquisar". Este botão será habilitado assim que o campo "8.2 Nome Comercial/Espécie" seja editado.

8.2. Nome Comercial/Espécie:

- Pesquisar
- A pesquisa poderá ser efetuada a partir do preenchimento de, no mínimo, três caracteres do nome comercial / espécie.

8.2. Nome Comercial/Espécie: Pesquisar tox

• Ao solicitar a pesquisa, o sistema apresenta uma lista para seleção. Clique no código para fazer a seleção.

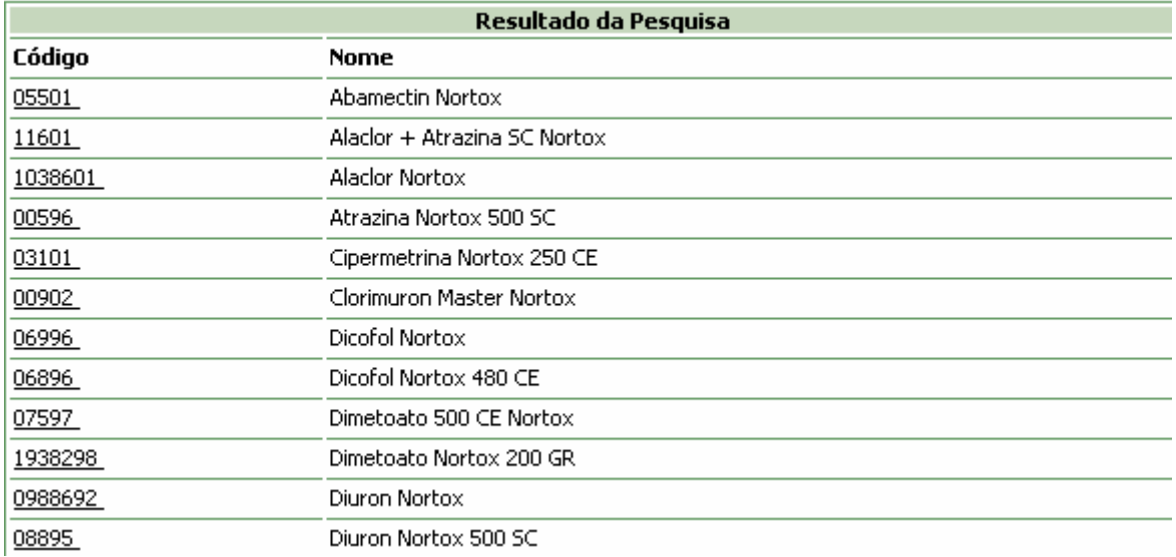

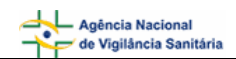

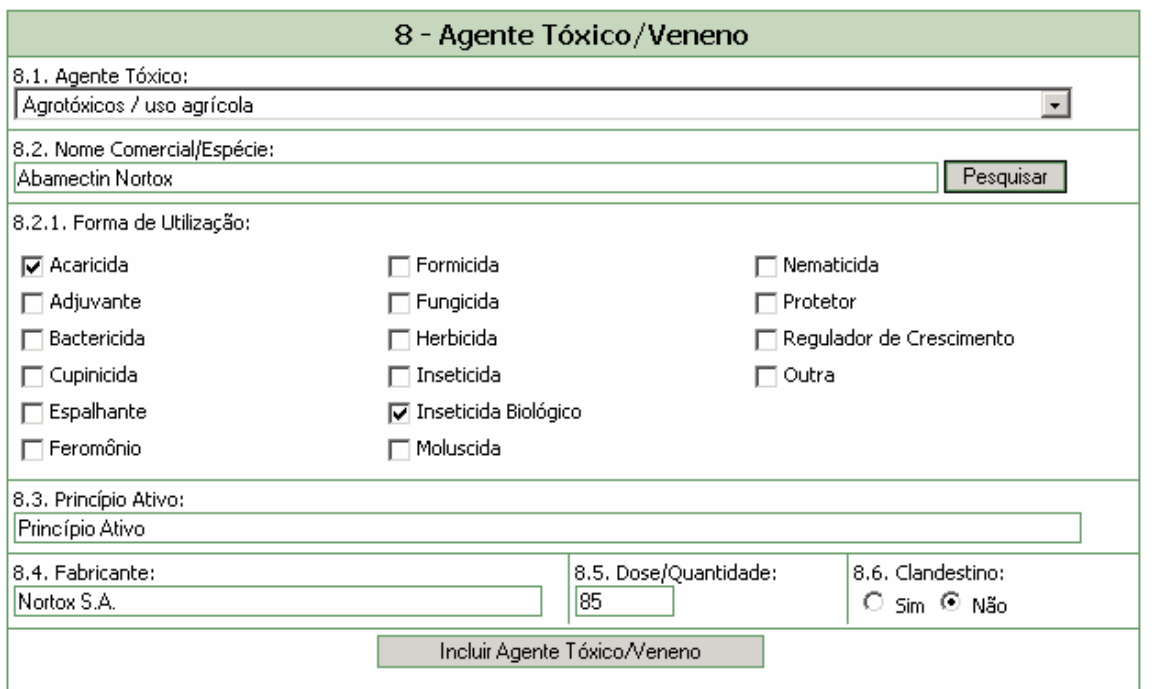

### **Campo 8.2.1. Forma de Utilização**

- Este campo só abre quando for selecionada a opção **"**Agrotóxicos / uso agrícola" ou "Agrotóxicos / uso doméstico" ao campo "8.1 Agente Tóxico" e preenchido o nome comercial através do botão "Pesquisar". Ele é preenchido automaticamente com o uso autorizado pelos órgãos responsáveis (ANVISA, IBAMA, MAPA).
- Pode ser selecionada uma opção de uso diferente, segundo a descrição do paciente ou acompanhante. Esta forma de utilização é irregular e, se não estiver na lista, deverá ser selecionada a opção "Outra". Um novo campo "8.2.2 Citar" aparecerá, devendo ser preenchido manualmente.

#### **Campo 8.3. Princípio Ativo**

Informe o princípio ativo.

#### **Campo 8.4. Fabricante**

Campo alfa-numérico.

O nome do fabricante é preenchido automaticamente somente quando for selecionada a opção **"**Agrotóxicos / uso agrícola" ou "Agrotóxicos / uso doméstico" ao campo "8.1 Agente Tóxico" e preenchido o nome comercial através do botão "Pesquisar".

Caso se trate de um outro agente tóxico/veneno, o campo deverá ser preenchido manualmente.

#### **Campo 8.5. Dose / Quantidade**

Dose/quantidade de produto ou número de picadas ao qual o paciente foi exposto.

### **Campo 8.6. Clandestino**

Selecione a opção "Sim" caso o agente tóxico seja clandestino.

Selecione a opção "Não" caso o agente tóxico não seja clandestino.

<span id="page-11-0"></span>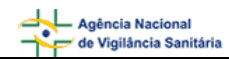

**Botão Incluir Agente Tóxico/Veneno –** é necessário clicar neste botão para salvar todas as opções selecionadas nos campos de 8.1 a 8.6. preenchidos acima**.** Se vários produtos estiverem implicados no caso de intoxicação, é possível inserir cada um deles repetindo as seleções e clicando sobre o botão de "Incluir Agente Tóxico/Veneno".

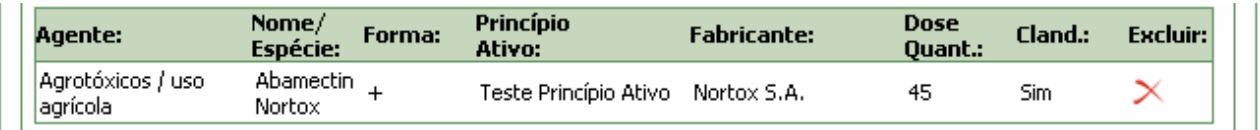

O ícone + apresentado no registro da tabela acima, permite visualizar as formas de utilização selecionadas para o agente tóxico / veneno.

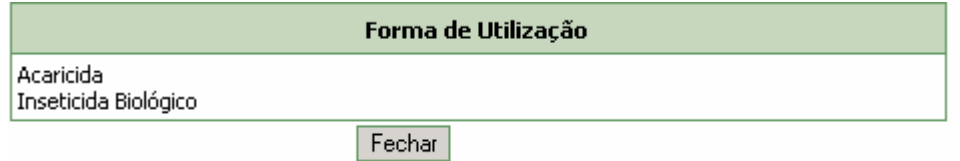

### **1.7. Bloco 9 – Tratamento**

Este bloco contém os campos para preenchimento das informações referentes ao tratamento.

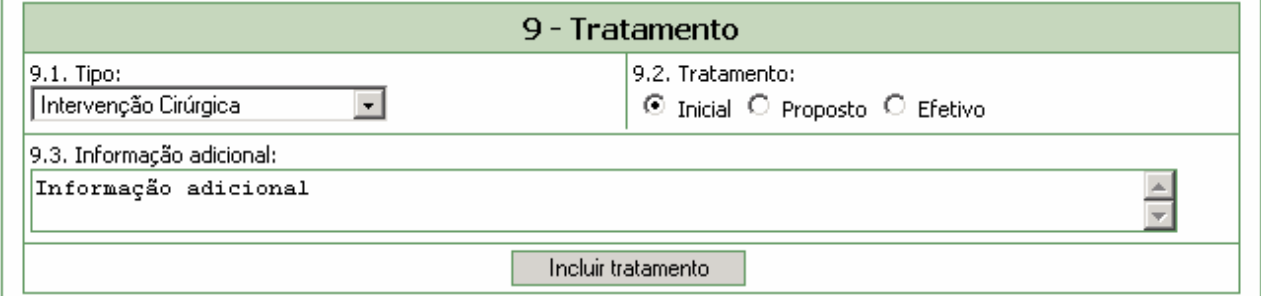

### **Campo 9.1. Tipo**

Selecione o tipo dentre as opções apresentadas.

• Caso seja selecionada a opção "Outro" no campo 9.1 "Tipo", o sistema disponibiliza o campo 9.1.1 "Citar", que deve ser preenchido manualmente.

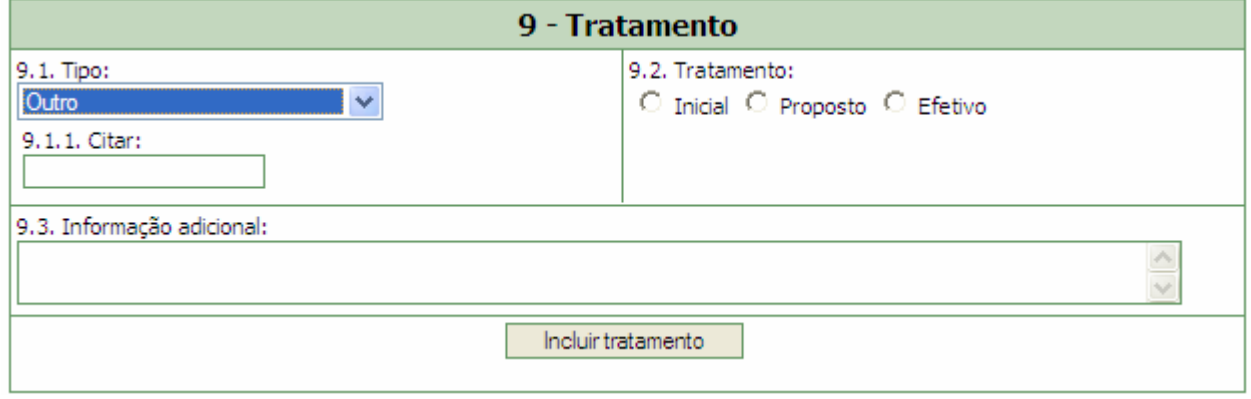

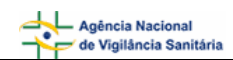

• Caso seja informado o conteúdo "Antídoto" ao campo 9.1 Tipo, o sistema disponibiliza o campo 9.1.2 Antídoto / Antagonista para seleção.

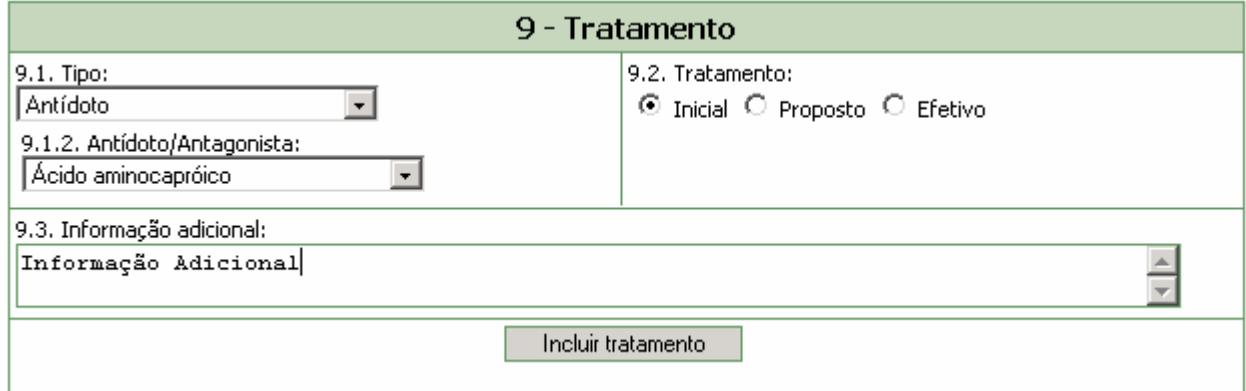

### **Campo 9.1.2. Antídoto / Antagonista**

Selecione o antídoto / antagonista utilizado no tratamento.

• Caso seja informado o conteúdo "Soro" ao campo 9.1 Tipo, o sistema disponibiliza o campo 9.1.3 Soro para seleção.

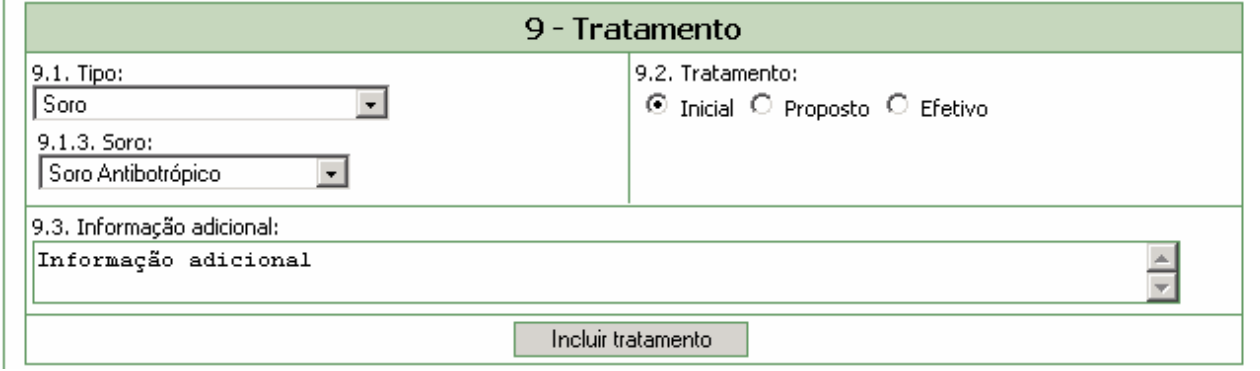

### **Campo 9.1.3. Soro**

Selecione o soro utilizado no tratamento.

Se o soro utilizado não estiver listado, deve ser selecionada a opção "Outro", dentro da lista do campo 9.1.3 "Soro", e o sistema disponibiliza o campo 9.1.3.1 "Citar", que deve ser preenchido manualmente.

### **Campo 9.2. Tratamento**

Selecione a opção Inicial caso esse seja o tratamento inicial.

Selecione a opção Proposto caso esse seja o tratamento proposto.

Selecione a opção Efetivo caso o tratamento tenha sido efetivo para o caso.

### **Campo 9.3. Informação Adicional**

Caso tenha alguma informação adicional relevante insira manualmente neste campo.

<span id="page-13-0"></span>**Botão Incluir Tratamento -** é necessário clicar neste botão para salvar todas as opções selecionadas nos campos de 9.1 a 9.3. preenchidos acima**.** Se vários atos terapêuticos forem utilizados, é possível inserir cada um deles repetindo as seleções e clicando sobre o botão de "Incluir Tratamento".

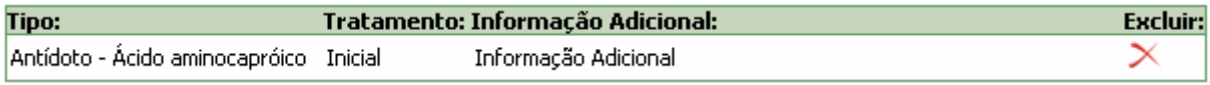

## **1.8. Bloco 10 – Resumo**

Este bloco contém os campos para preenchimento das informações referentes ao resumo.

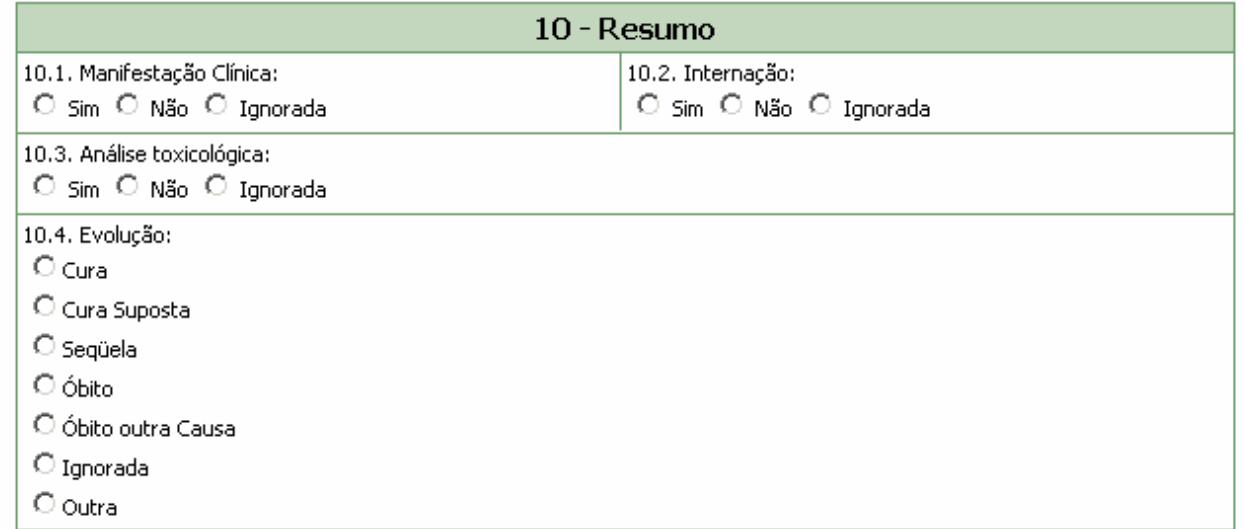

### **Campo 10.1. Manifestação Clínica**

Selecione a opção "Sim" caso tenha existido manifestação clínica.

Selecione a opção "Não" caso não tenha existido manifestação clínica.

Selecione a opção "Ignorada" caso desconheça a existência de manifestação clínica.

### **Campo 10.2. Internação**

Selecione a opção "Sim" caso o paciente tenha sido internado.

Selecione a opção "Não" caso o paciente não tenha sido internado.

Selecione a opção "Ignorado" caso desconheça se o paciente tenha sido internado.

### **Campo 10.3. Análise Toxicológica**

Selecione a opção "Sim" caso tenha sido realizada análise toxicológica.

Selecione a opção "Não" caso não tenha sido realizada a análise toxicológica.

Selecione a opção "Ignorada" caso desconheça se foi realizada análise toxicológica**.** 

### **Campo 10.4. Evolução**

<span id="page-14-0"></span>Selecione a evolução dentre as opções apresentadas. Caso a opção não esteja listada selecione a opção "Outra". Nesse caso, o campo 10.4.1. Citar é apresentado e deverá ser preenchido manualmente**.** 

### **1.9. Bloco 11 – Classificação Final**

Este bloco contém os campos para preenchimento das informações referentes à classificação final.

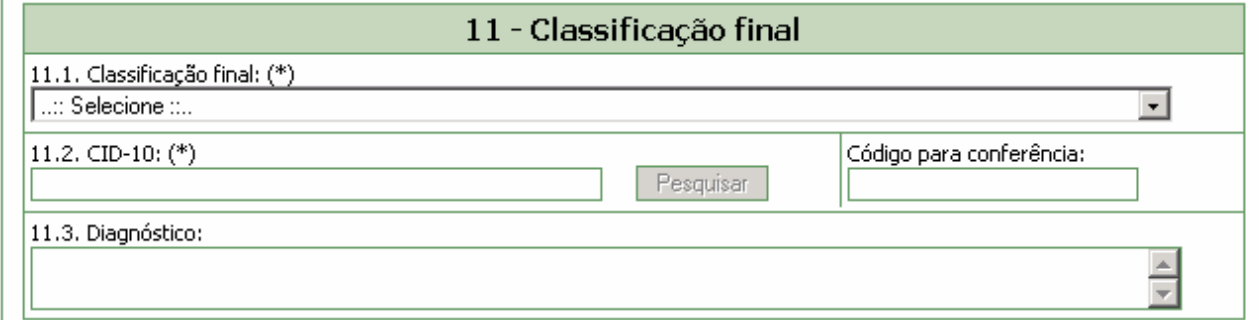

### **Campo 11.1. Classificação final**

Selecione a classificação final dentre as opções apresentadas.

### **Campo 11.2. CID-10**

Selecione o CID-10 usuário por meio do botão "Pesquisar". Este botão será habilitado a partir da edição do campo 11.2, considerando o mínimo de três caracteres. A lista de diagnósticos, ordenada segundo a Classificação Estatística Internacional de Doenças e Problemas Relacionados à Saúde, é disponibilizada na sua totalidade. Da classe X 400 à Y 199, estão listados todos os diagnósticos que começam pelas palavras "**Envenenamento [intoxicação] por**". O código para conferência será preenchido automaticamente, quando se clicar sobre o símbolo "**+"** situado ao lado do código da classe.

### **Campo 11.3. Diagnóstico**

Campo alfa-numérico. Informe o diagnóstico.

### **1.10. Bloco 12 – Observações**

Este bloco contém o campo para preenchimento das informações referentes às observações.

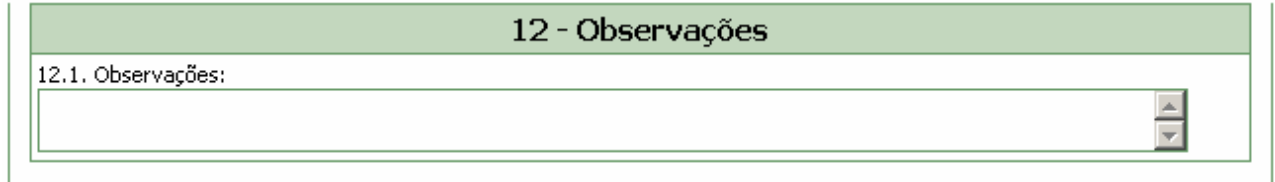

### **Campo 12.1. Observações**

Caso tenha alguma informação relevante informe nesse campo.

É recomendado inserir o tempo de hospitalização, os resultados de análises toxicológicas e toda outra informação pertinente para as quais não há espaço previsto. A expressão dessas necessidades permitirá a complementação da ficha nas suas versões posteriores.

Após preenchimento da ficha, clique no botão "Excluir", caso não deseje conservar a ficha, ou "Salvar", para manter a ficha incompleta ou temporária, ou "Enviar", para arquivar definitivamente a ficha concluída.